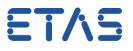

## How to change naming convention for components in ISOLAR-A

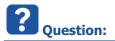

- How to change naming convention for components?
- · I want to create several components with similar names
  - Creating these components and then manually typing the name for every single component is cumbersome and error prone
- Can I define the naming pattern in ISOLAR-A?
  - Example:
    - With default naming pattern:

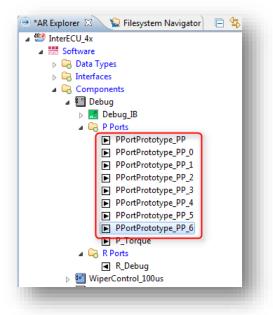

• I want other names per default:

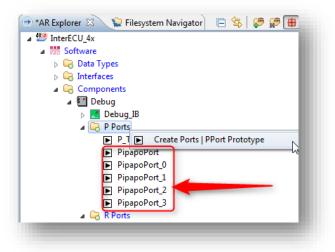

<sup>©</sup> ETAS GmbH 2017. All rights reserved, also regarding any disposal, exploitation, reproduction, editing, distribution, as well as in the event of applications for industrial property rights.

ETAS

• In the What's New section of the Release Notes for ISOLAR-A V9.4 there is:

| 3.1 | What's New                                                                          |  |  |  |  |  |  |
|-----|-------------------------------------------------------------------------------------|--|--|--|--|--|--|
|     | ISOLAR-A V9.4 introduces many new valuable features and enhancements:               |  |  |  |  |  |  |
|     | <ul> <li>Features supporting AUTOSAR R4.x, including</li> </ul>                     |  |  |  |  |  |  |
|     | <ul> <li>System Graphical Overview<sup>(New)</sup></li> </ul>                       |  |  |  |  |  |  |
|     | Represents System architecture                                                      |  |  |  |  |  |  |
|     | <ul> <li>Represents Gateway, Frame and Signal Communication between ECUs</li> </ul> |  |  |  |  |  |  |
|     | <ul> <li>Represents Signal Communication to DataElement</li> </ul>                  |  |  |  |  |  |  |
|     | <ul> <li>User Defined Naming Conventions<sup>(New)</sup></li> </ul>                 |  |  |  |  |  |  |
|     | <ul> <li>Helps Users to define Naming rules</li> </ul>                              |  |  |  |  |  |  |
|     | <ul> <li>AUTOSAR 4.3 Support<sup>(New)</sup></li> </ul>                             |  |  |  |  |  |  |
|     | <ul> <li>ARXML Importer<sup>[New]</sup></li> </ul>                                  |  |  |  |  |  |  |

- User Defined Naming Conventions [New]
  Helps Users to define Naming rules
- How can I do this? How can I define Naming rules?
- User naming convention feature helps end users to define convention rules for the short name for all the AUTOSAR elements
  - Where can I find this naming convention feature?
- How to configure convention rule for name of AR component?

<sup>©</sup> ETAS GmbH 2017. All rights reserved, also regarding any disposal, exploitation, reproduction, editing, distribution, as well as in the event of applications for industrial property rights.

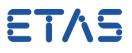

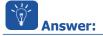

- It is possible to define naming convention rules in ISOLAR-A V9.4
  - When a component is created (for example a PPort Prototype) ...

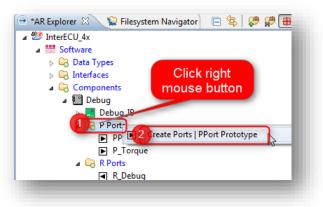

• ... the component is named according to a defined pattern:

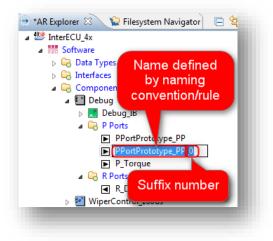

<sup>©</sup> ETAS GmbH 2017. All rights reserved, also regarding any disposal, exploitation, reproduction, editing, distribution, as well as in the event of applications for industrial property rights.

- Follow these steps in order to:
  - Change this pattern or
  - Add additional patterns
- In ISOLAR-A: Menubar > Window > Preferences

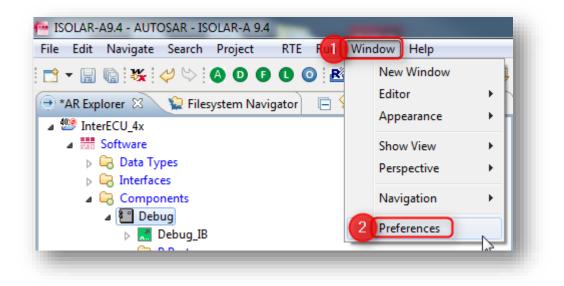

- In dialog Preferences:
  - Type "rule " in search text field
  - Under User Naming Conventions: on Rule Configurator click left mouse button

| - + / X |
|---------|
|         |
| -       |
|         |
| Add     |
| Remove  |
| Edit    |
|         |
| Import  |
| Export  |
| _       |
| Apply   |
|         |
| Cancel  |
|         |

<sup>©</sup> ETAS GmbH 2017. All rights reserved, also regarding any disposal, exploitation, reproduction, editing, distribution, as well as in the event of applications for industrial property rights.

ET/2

• In Rule Configurator on green cross ("+" icon): click left mouse button

| le Confi <u>c</u> | urator              | $\Diamond \bullet \bullet \bullet \bullet \bullet \bullet$ |
|-------------------|---------------------|------------------------------------------------------------|
| Profiles * :      | Sample              |                                                            |
| Type :            | Generic Naming Rule | ▼ Add new Profile                                          |

• In dialog Create Profile: Type a name for the new profile, then click OK button

| Please enter Profile name           SteffensExtraOrdinaryNamingProfile_for_FAQarticle |  |
|---------------------------------------------------------------------------------------|--|
| SteffensExtraOrdinaryNamingProfile_for_FAQarticle                                     |  |
|                                                                                       |  |
|                                                                                       |  |
| 2 OK Cancel                                                                           |  |
|                                                                                       |  |

• In Rule Configurator: Click on Add button

| rofiles * : | SteffensExtraOrdinaryNamingProfile_for_FAQarticle |         |          |              | - 🕂 🖊 🗙 |
|-------------|---------------------------------------------------|---------|----------|--------------|---------|
| ype :       | Generic Naming Rule                               |         |          |              |         |
|             |                                                   |         |          |              |         |
|             | ows:0                                             |         | <b>8</b> | <b>5</b> 111 | Add     |
| AR Elem     | ent                                               | Context | Pattern  | Description  |         |
|             |                                                   |         |          |              | Remove  |
|             |                                                   |         |          |              | Edit    |
|             |                                                   |         |          |              |         |
|             |                                                   |         |          |              | Import  |
|             |                                                   |         |          |              | Export  |
|             |                                                   |         |          |              |         |

<sup>©</sup> ETAS GmbH 2017. All rights reserved, also regarding any disposal, exploitation, reproduction, editing, distribution, as well as in the event of applications for industrial property rights.

## DRIVING EMBEDDED EXCELLENCE

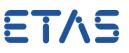

- In dialog Naming Rule Configurator:
  - In field AR Element: Type name of the according AUTOSAR element
  - In field Rule Pattern: Enter the rule pattern
  - Click button Finish

| 💮 Naming Rule  | Configurator                                             |             |
|----------------|----------------------------------------------------------|-------------|
| Configure Na   | ming convention Rules for target AUTOSAR Element         |             |
| Use 'Ctrl + Sp | ace' for content assist in 'Rule Pattern and AR Element' |             |
|                |                                                          |             |
| AR Element *   | PPort Prototype                                          |             |
| Context * :    | All                                                      |             |
|                | Ground braking mind blowing PPort                        |             |
| Description :  |                                                          |             |
|                | PipapoPort                                               |             |
| Rule Pattern * |                                                          |             |
| Package :      |                                                          | 1           |
|                |                                                          |             |
|                |                                                          |             |
|                |                                                          |             |
|                |                                                          |             |
|                |                                                          |             |
| ?              | 3 <u>E</u> ir                                            | nish Cancel |
|                |                                                          |             |

- In Rule Configurator:
  - In table column AR Element: check the checkbox left to PPortPrototype
  - Click Apply button, then click OK button

| ECU Development                                                     | Rule Configurator |                                                                |         |             |                                   |                   | • => • • |
|---------------------------------------------------------------------|-------------------|----------------------------------------------------------------|---------|-------------|-----------------------------------|-------------------|----------|
| Rule and Icon Files                                                 | Profiles * :      | Profiles * : SteffensExtraOrdinaryNamingProfile_for_FAQarticle |         |             |                                   |                   | 💠 🧷 🗙    |
| ISOLAR-A     User Naming Conventions     Type : Generic Naming Rule |                   |                                                                |         |             |                                   |                   | i        |
| Rule Configurator                                                   |                   |                                                                |         |             |                                   |                   |          |
|                                                                     | 🕀 📄 R             | ows:1                                                          |         |             |                                   |                   |          |
|                                                                     | AR Elem           | ent                                                            | Context | Pattern     | Description                       | Packages          | Add      |
|                                                                     |                   | PortPrototype                                                  | All     | PipapoPort  | Ground braking mind blowing PPort |                   | Remove   |
|                                                                     |                   |                                                                |         |             |                                   |                   | Edit     |
|                                                                     |                   |                                                                | -       |             |                                   |                   |          |
|                                                                     |                   |                                                                |         | New pattern |                                   |                   | Import   |
|                                                                     |                   |                                                                | _       |             |                                   |                   | Export   |
|                                                                     |                   |                                                                |         |             |                                   |                   |          |
|                                                                     |                   |                                                                |         |             | Re                                | estore Defaults 2 | Apply    |
| )                                                                   |                   |                                                                |         |             |                                   |                   |          |
|                                                                     |                   |                                                                |         |             |                                   | ок                | Cancel   |

<sup>©</sup> ETAS GmbH 2017. All rights reserved, also regarding any disposal, exploitation, reproduction, editing, distribution, as well as in the event of applications for industrial property rights.

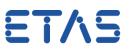

## *i* Additional information:

- If the feature does not work although you followed the previous steps:
  - Make sure that the feature is enabled
    - In Preferences dialog > User Naming Conventions > Panel Naming Conventions:
    - Make sure that there is a check mark at Enable User defined Naming Convention Rules
    - Click OK button

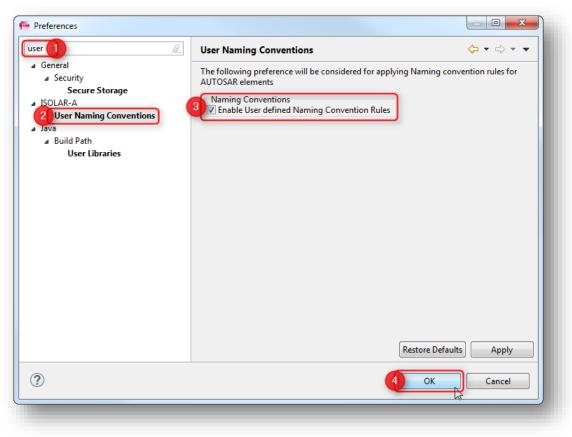

<sup>©</sup> ETAS GmbH 2017. All rights reserved, also regarding any disposal, exploitation, reproduction, editing, distribution, as well as in the event of applications for industrial property rights.

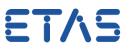

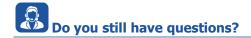

- You will find further FAQ articles on the ETAS homepage: www.etas.com/en/faq
- Movies corresponding to FAQ articles can be found on the ETAS YouTube channel as well
- Please feel free to contact our Support Center, if you have further questions.
- Here you can find all information: <u>http://www.etas.com/en/hotlines.php</u>

This information (here referred to as "FAQ") is provided without any (express or implied) warranty, guarantee or commitment regarding completeness or accuracy. Except in cases of willful damage, ETAS shall not be liable for losses and damages which may occur or result from the use of this information (including indirect, special or consequential damages).

<sup>©</sup> ETAS GmbH 2017. All rights reserved, also regarding any disposal, exploitation, reproduction, editing, distribution, as well as in the event of applications for industrial property rights.